# **DHL eMailShip Data Export and Import Guide**

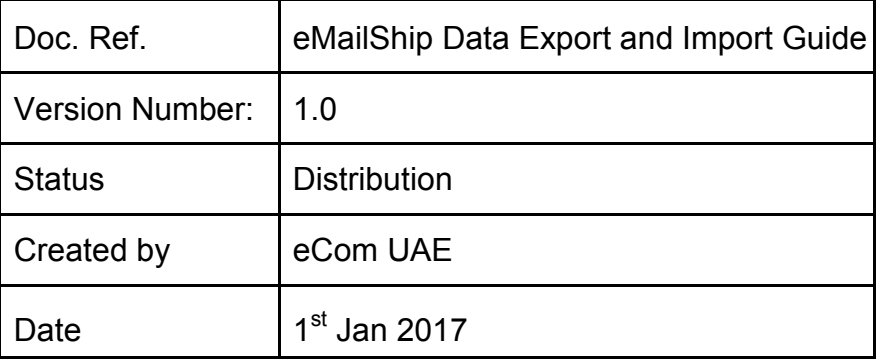

**DHL eCom HelpDesk Phone**: +9714 292 4545 **E-mail:** eCom.ae@dhl.com

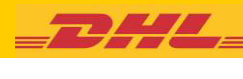

### <span id="page-1-0"></span>**Contents**

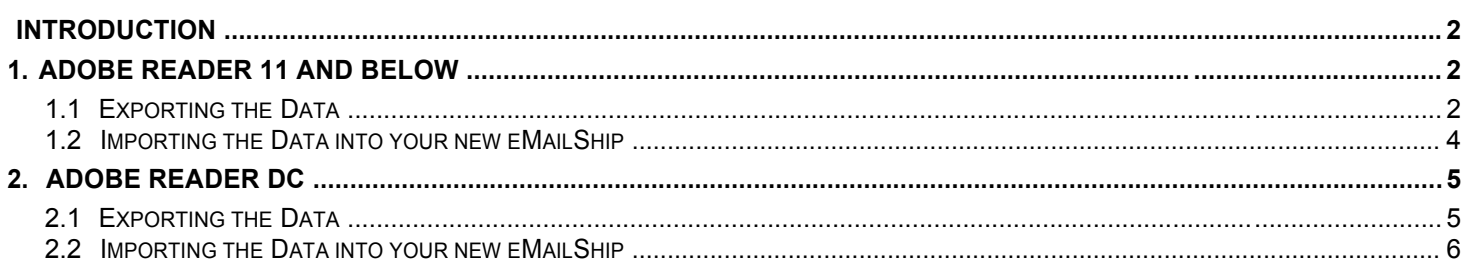

## **Introduction**

This document explains to an eMailShip user how to copy data (account numbers, Shipper address, Address Book etc.) from one eMailShip PDF to another.

This process is usually followed when a new version of eMailShip is available and the user wishes to copy the data from their existing eMailShip PDF to the new eMailShip PDF.

Note: If the new eMailShip PDF already contains some data, it will be over written by the new data.

If you use Adobe Reader 11 or below follow the instructions in section 1 Adobe Reader 11 and below If you use Adobe Reader DC, follow the instructions in section 2 Adobe Reader DC

## 1. Adobe Reader 11 and below

Follow these instructions if you use Adobe Reader 11 or below

#### $1.1$ **Exporting the Data**

This process saves (exports) the data (account numbers, shipper address, Address Book etc.) from your eMailShip PDF to your PC

- 1. Open your existing eMailShip PDF
- 2. Click on the Extended button in the top right of the Adobe Reader.

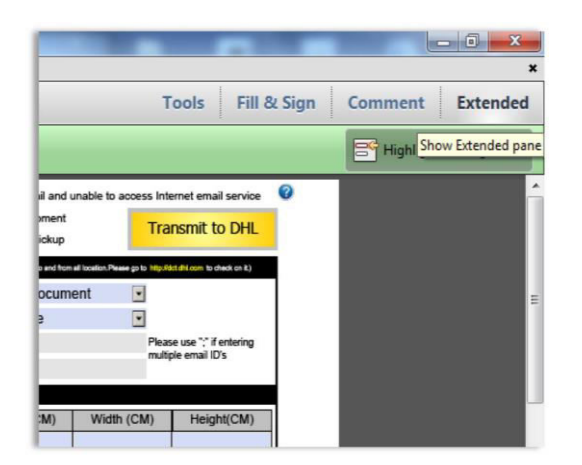

**DHL eCom HelpDesk** Phone: +9714 292 4545 E-mail: eCom.ae@dhl.com

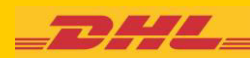

## **eMailShip Data Export and Import Guide**

3. Click on **Export Data** in the Extended Features pane

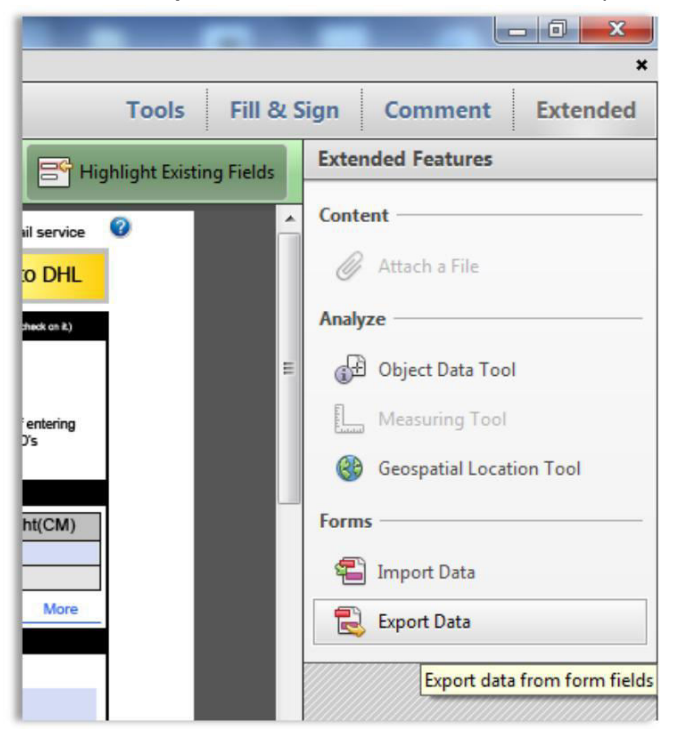

4. Browse to where you want to save the file.

#### 5. Click on **Save**

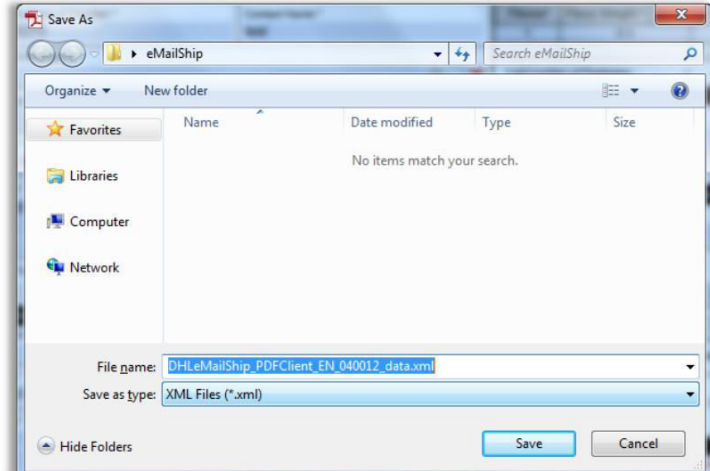

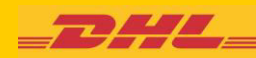

## <span id="page-3-0"></span>**1.2 Importing the Data into your new eMailShip**

This process copies (imports) the data (account numbers, shipper address, Address Book etc.) from the file you just saved to your new eMailShip.

- 1. Open the new eMailShip PDF
- 2. Click on the **Extended** button in the top right of the Adobe Reader.
- 3. Click on **Import Data**
- 4. Browse to the file you just saved and click on **Open**

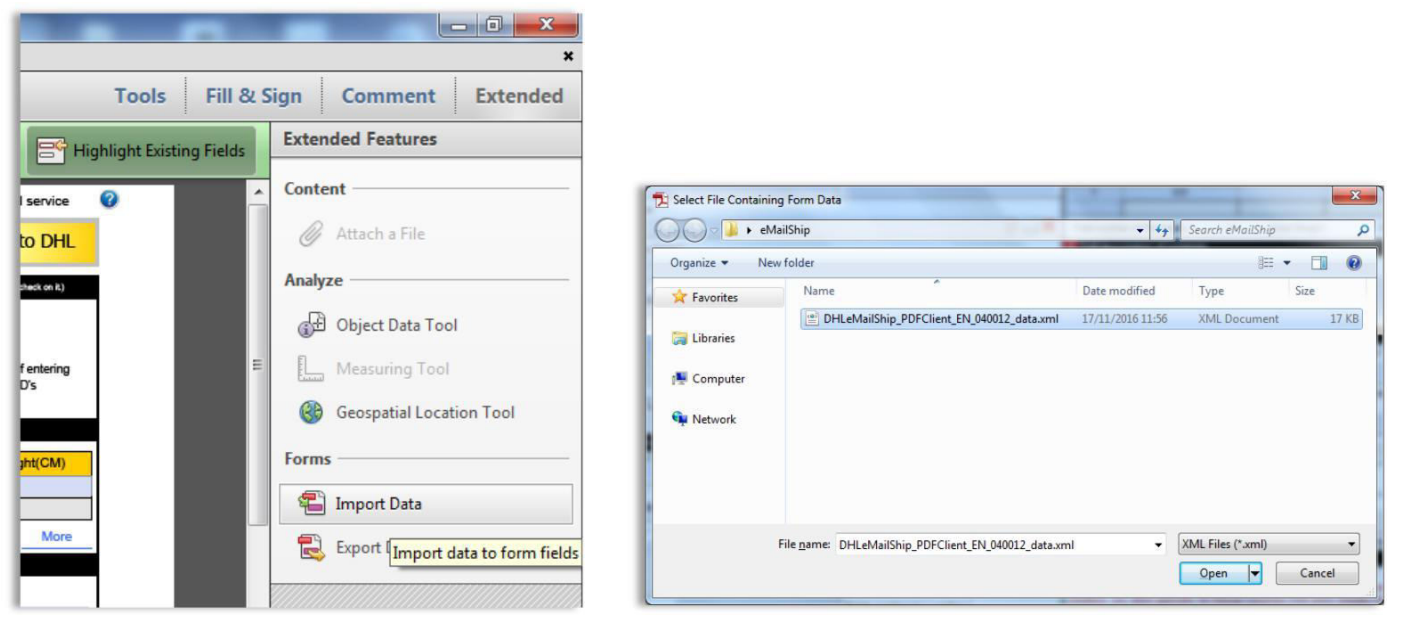

5. The data will be copied into the new eMailShip PDF

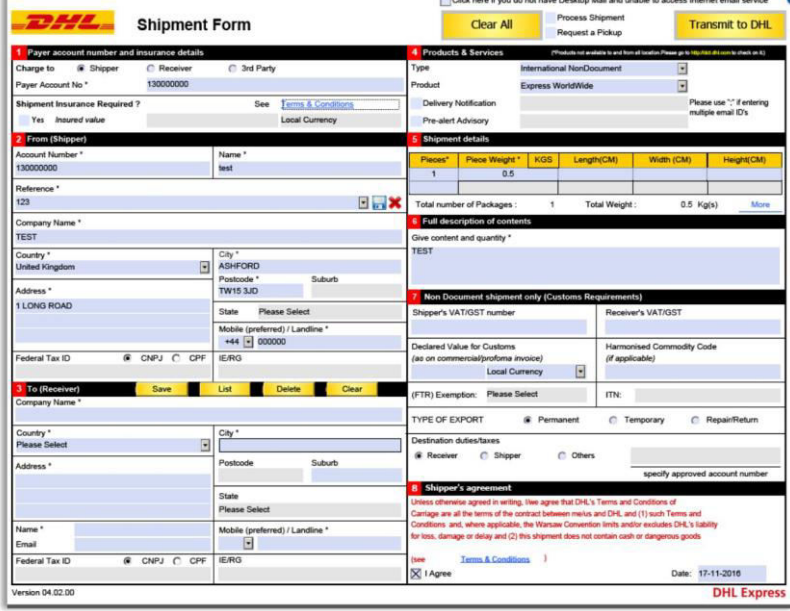

6. Save the eMailShip PDF. You can now use eMailShip

**DHL eCom HelpDesk Phone**: +9714 292 4545 **E-mail:** eCom.ae@dhl.com

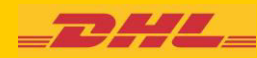

## <span id="page-4-0"></span>**2. Adobe Reader DC**

Follow these instructions if you use Adobe Reader DC

## **2.1 Exporting the Data**

This process saves (exports) the data (account numbers, shipper address, Address Book etc) from your eMailShip PDF to your PC

- 1. Open your existing eMailShip
- 2. Click on **Edit** > **Form Options** > **Export Data**

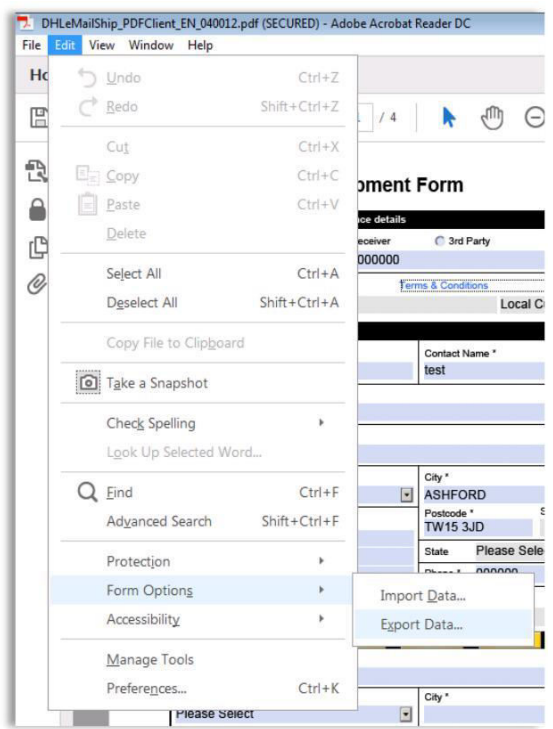

- 3. Browse to where you want to save the file
- 4. Click on **Save**

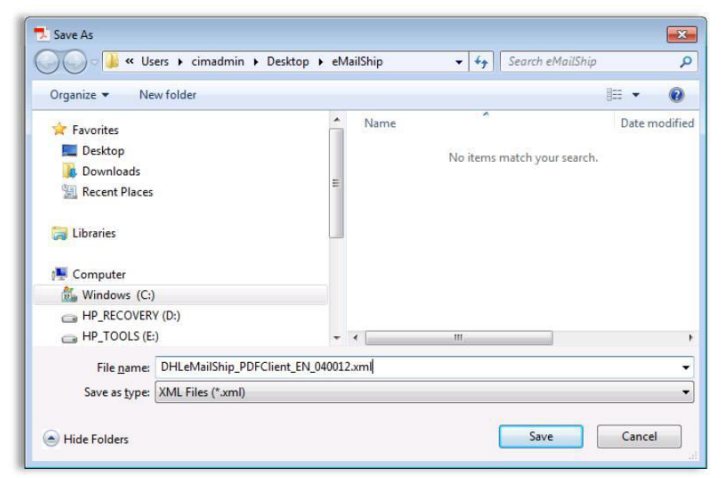

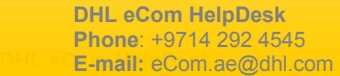

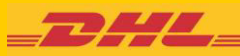

## <span id="page-5-0"></span>**2.2 Importing the Data into your new eMailShip**

This process copies (imports) the data (account numbers, shipper address, Address Book etc.) from the file you just saved to your new eMailShip.

- 1. Open the new eMailShip PDF
- 2. Click on **Edit** > **Form Options** > **Import Data**
- 3. Browse to the file you just saved and click on **Open**

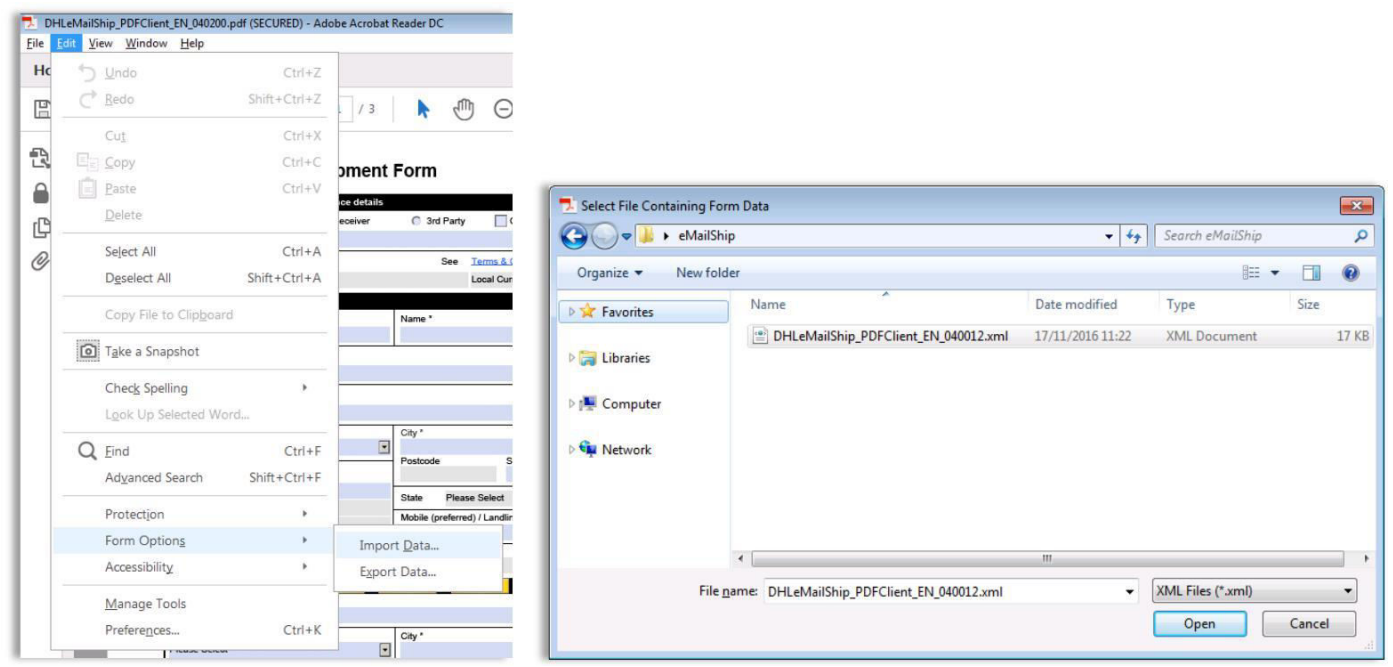

#### 4. The data will be copied into the new eMailShip PDF

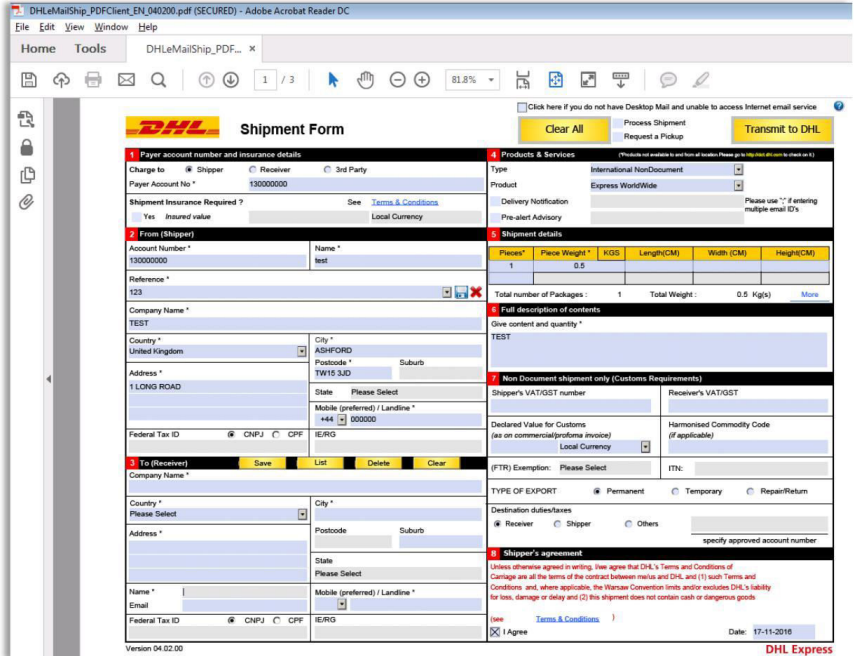

5. Save the eMailShip PDF. You can now use eMailShip.

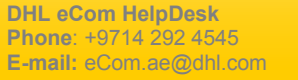

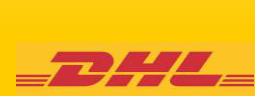